# **Reset functions**

## (KX-TGP series)

No. 04-001

March 3 , 2011 Ver.1.0

Panasonic Corporation

#### **Abstract about this document**

This document describe about some "Reset" functions in TGP.

#### **Revision history**

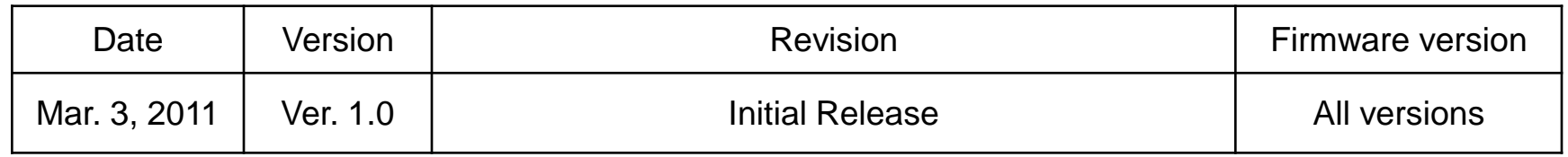

## **Outline**

1) Two kinds of "Reset" function

2) Correspondence table of "Reset" function and Parameter

3) Reset Method

•Reset Web settings

•Resetting the Network Settings (IP Reset)

• How to access Web user interface

## **1) Two kinds of "Reset" function**

In TGP, there are two kinds of "Reset" features. One is available through WEB user interface, the other is available through direct command in phone.

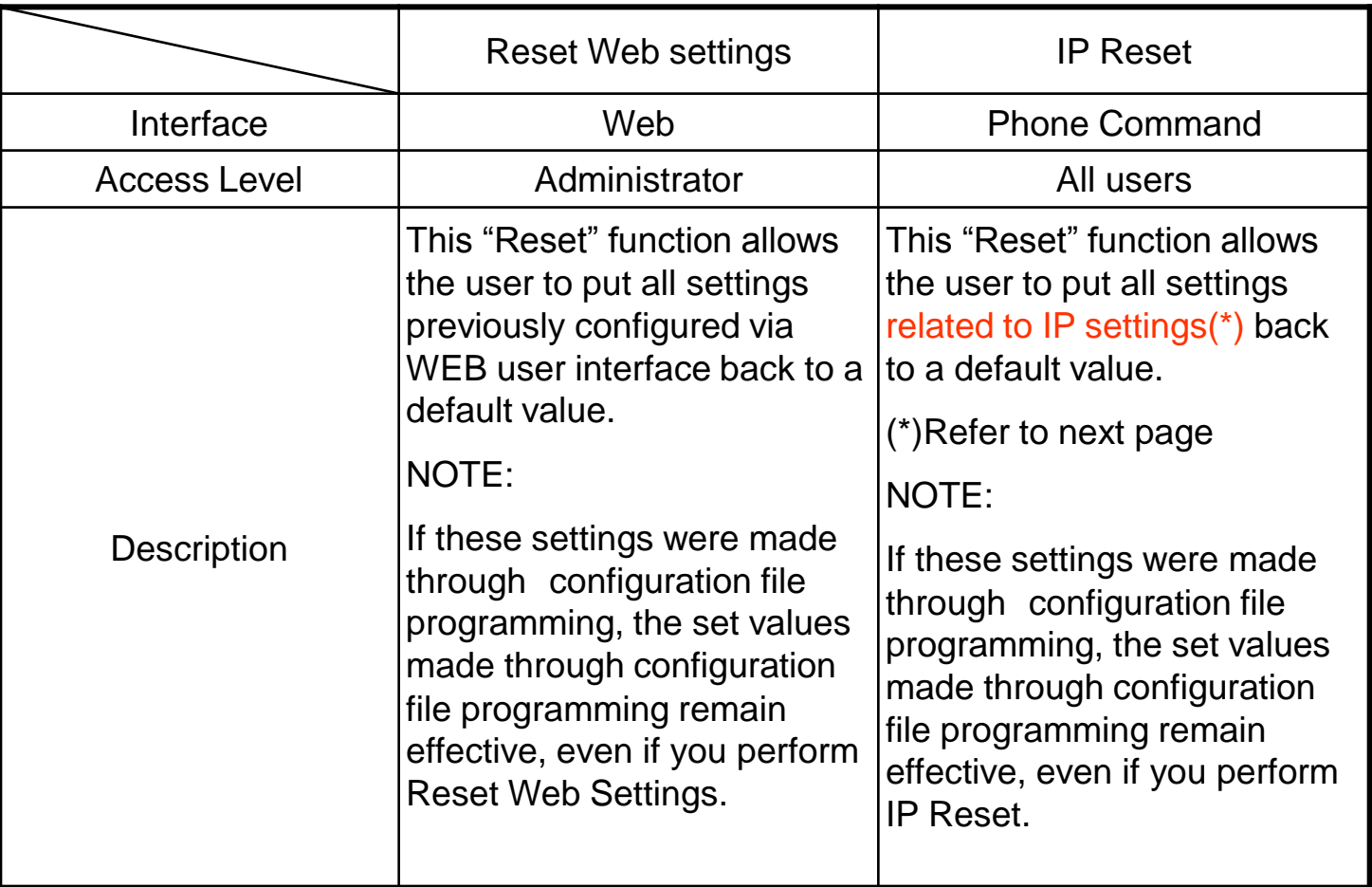

## **2) Correspondence table of "Reset" function and Parameter**

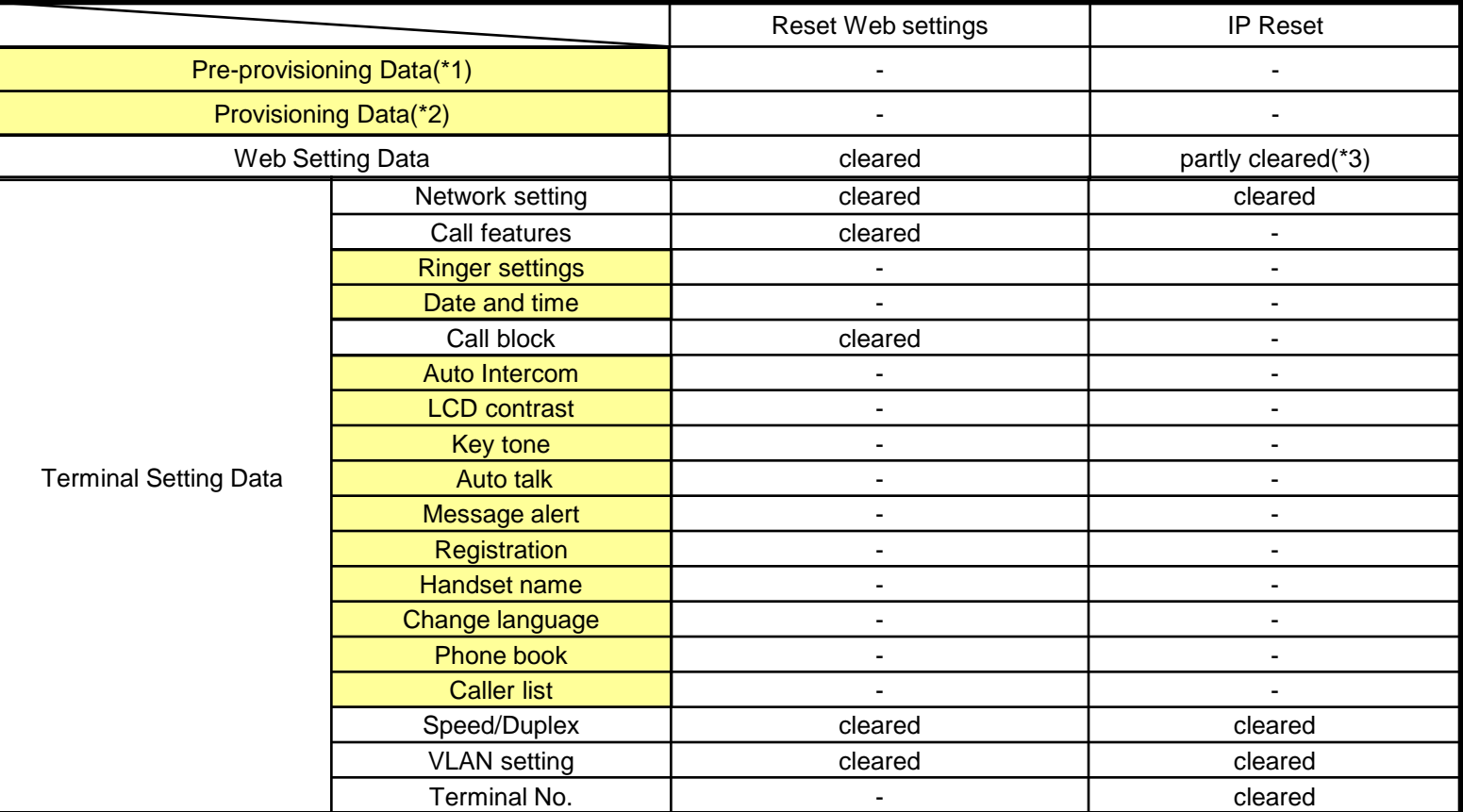

(\*1) : Pre-provisioning Data : The data set by configuration file in place specified with DHCP Option66

(\*2) : Provisioning Data : The data set by configuration file with the exception of Pre-provisioning

(\*3) : The following items configured via WEB user interface can be reset

[Network] - [Basic Network Settings] – [Connection Mode, DHCP Settings, Static Settings]

 - [Ethernet Port Settings] – [Link Speed/Duplex Mode, VLAN Settings] (refer to administrator guide 3.4 Network)

#### NOTE!

The item in yellow parts can't be reset by two kind of "Reset" function. Please inquire of the dealer, if you want to reset these items.

#### © Panasonic Corporation 2011 5

## **3) Reset Method**

#### •Reset Web settings

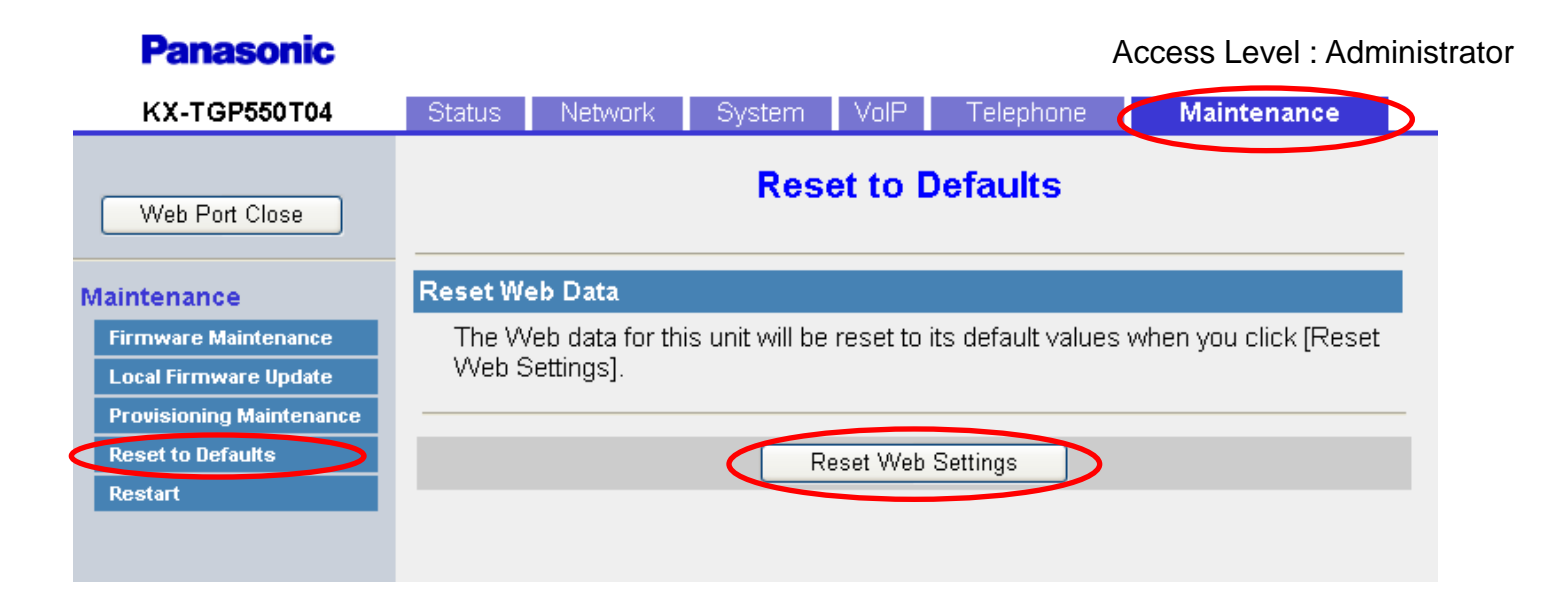

1. Enter the IP address into a PC's Web Browser.

(refer to final page "**How to access Web User Interface"**)

- 2. Login "Administrator".
- 3. Move to [ Maintenance ] [ Reset to Defaults ] screen.
- 4. Click [ Reset Web Settings ]
- 5. Please wait.

The Base Unit reboots automatically.

## **3) Reset Method**

#### •Resetting the Network Settings (IP Reset)

- 1. Base Unit (TGP550): Push  $[$   $\Box$   $]$  (middle soft key) and Press  $[$ #][7][3][0] Handset: Push[ $\Box$ ] (center of joystick) and Press [#][7][3][0]
- 2. Select "Yes"

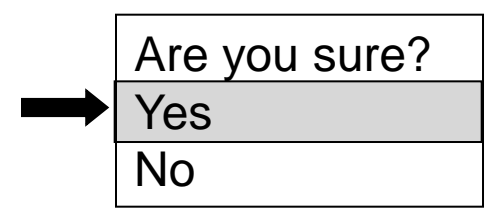

Confirmation screen on LCD

## **How to access Web user interface**

### 1. Confirm the IP address of KX-TGP5xx.

- 1-1 : Handset [MENU] (center of joystick)  $\rightarrow$  [#][5][0][1]. Base Unit [MENU] (center of joystick)  $\rightarrow$  [#][5][0][1].(KX-TGP550 only)
- 1-2 : Confirm the IP address displayed on LCD.

### 2. Embedded Web.

- 2-1 : Handset [MENU] (center of joystick)  $\rightarrow$  [#][5][3][4]. Base Unit [MENU] (center of joystick)  $\rightarrow$  [#][5][3][4].(KX-TGP550 only)
- 2-2 : Select (On)  $\rightarrow$  [SAVE] (center of joystick)  $\rightarrow$  [OFF].

### 3. Access the Web user interface.

- 3-1 : Open your Web browser.
- 3-2 : Enter your KX-TGP5xx URL to Web browser (http://your KX-TGP5xx IP address) .
- 3-3 : Enter Authentication ID and password and click "OK". (Default :ID="admin", password="adminpass")